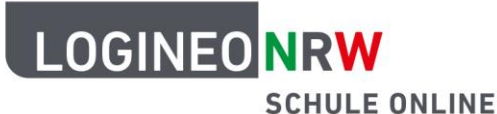

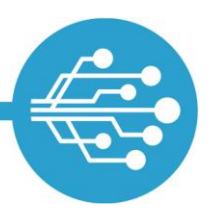

**Schule Online – Lernen in der Digitalen Welt**

## **Anleitung für Schülerinnen und Schüler: Passwort zurücksetzen in LOGINEO NRW**

## **Wenn du dein LOGINEO NRW-Kennwort vergessen hast**

Wenn du als Schülerin oder Schüler dein Kennwort vergessen hast und eine externe E-Mail-Adresse einge-richtet hast, wie in der Anleitung [Passwort zurücksetzen Funktion in LOGINEO NRW einrichten](https://infokomcloud.lvr.de/owncloud/index.php/s/M2tpfy5jX0KFbqD) erklärt, wende dich an deine Lehrerin oder Lehrer.

Du erhältst von deiner Lehrerin oder deinem Lehrer einen Code ("Personal Unblocking Key", kurz "PUK"), den du dann in LOGINEO NRW eingeben musst. Dann kannst du dein Passwort neu vergeben.

In deinem Postfach deiner externen E-Mail-Adresse findest du eine E-Mail von LOGINEO NRW.

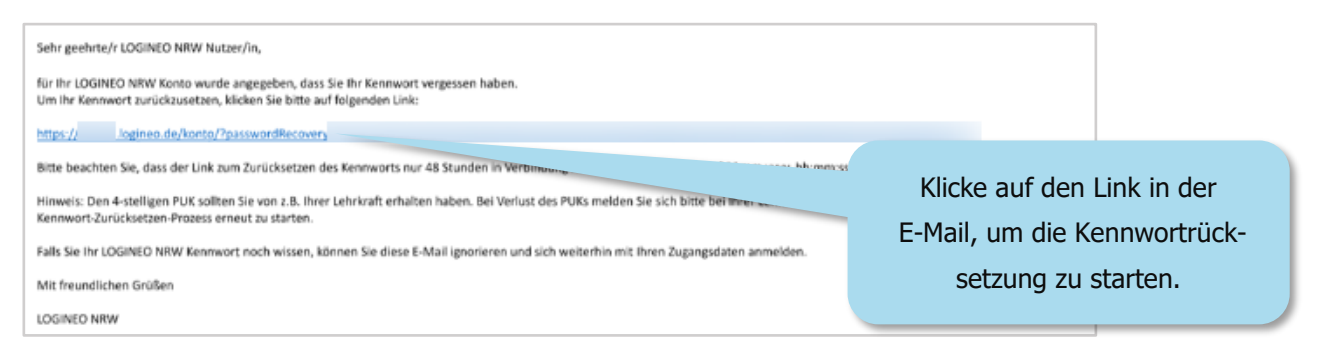

Dann gelangst du auf eine Seite, auf der du den PUK eingeben musst.

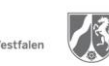

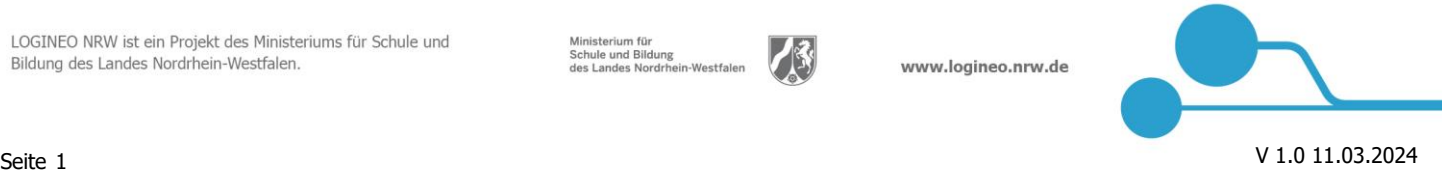

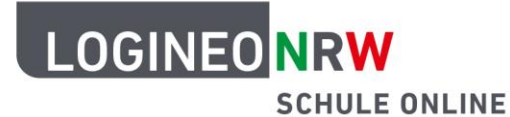

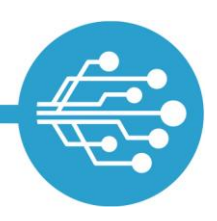

## **Schule Online – Lernen in der Digitalen Welt**

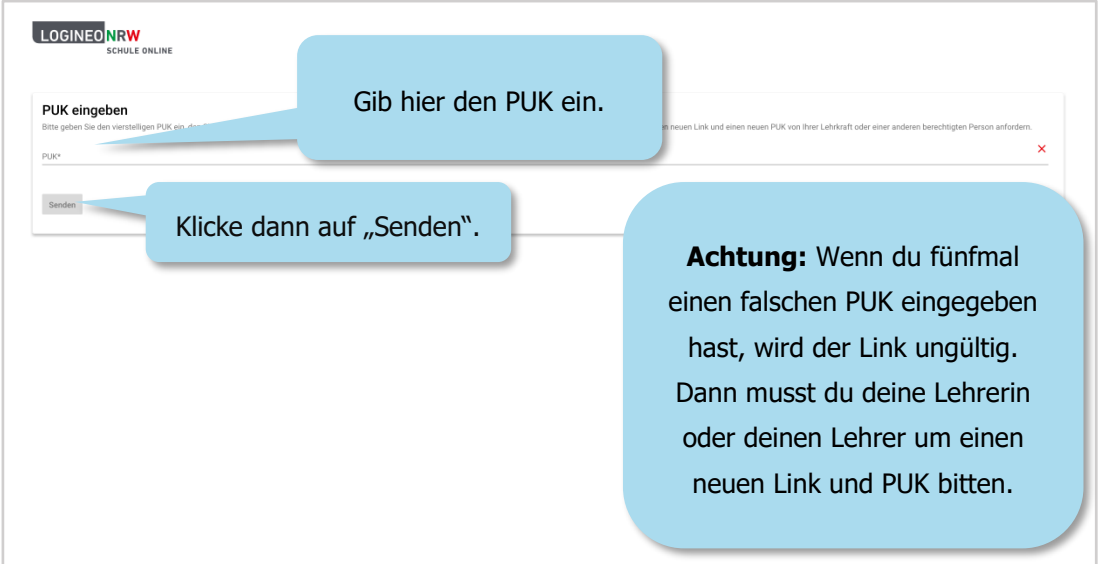

Nachdem du den richtigen PUK eingegeben hast, gelangst du auf eine Website, auf der du das Kennwort ändern kannst. Dazu muss ein neues Kennwort vergeben werden, das den Kennwortrichtlinien\* von LOGINEO NRW entspricht.

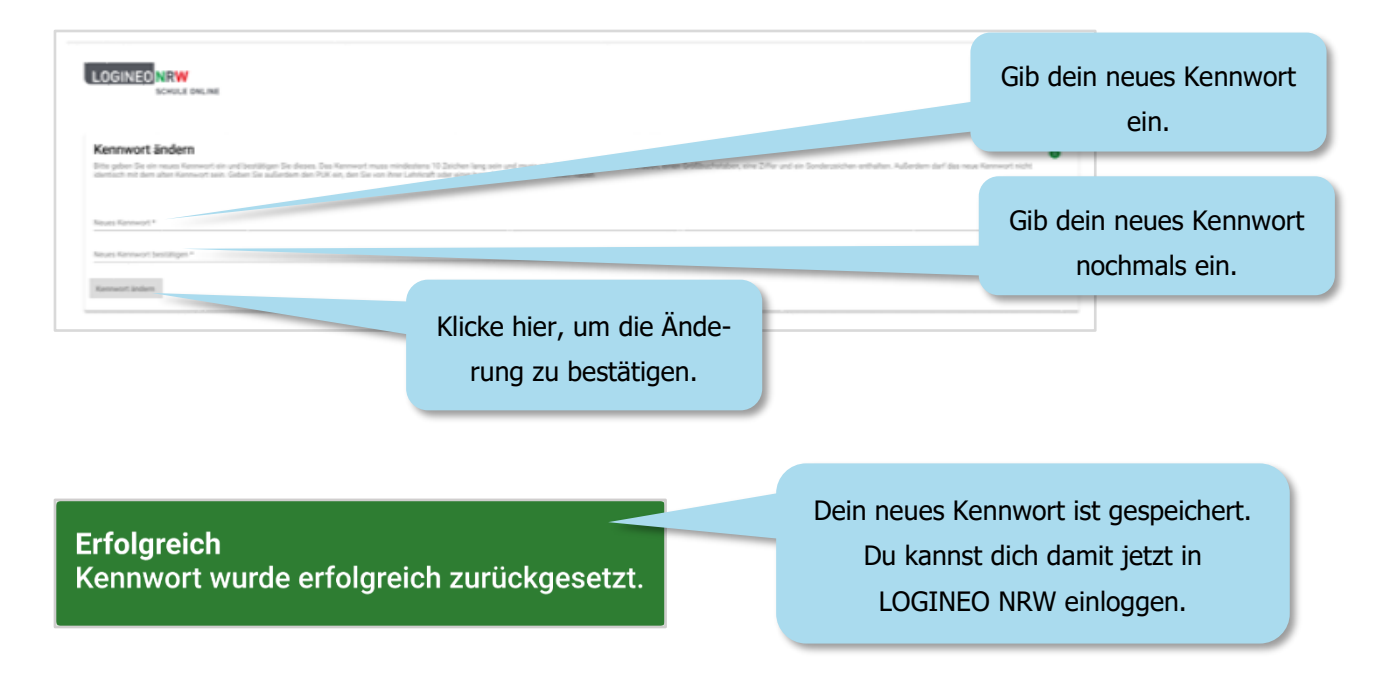

<sup>\*</sup>Kennwörter müssen aus mindestens 10 Zeichen bestehen, mindestens einen Groß- und Kleinbuchstaben, eine Zahl und ein Sonderzeichen enthalten.

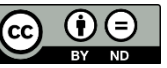